## Submitting a Rapid Access Request for the FACT Application:

## Go to the Service Desk Website:

https://itservices.dhsoha.state.or.us/web/frontoffice/dashboard? area =das [hboard](https://itservices.dhsoha.state.or.us/web/frontoffice/dashboard?_area_=dashboard)

1. Choose "Make a Request"

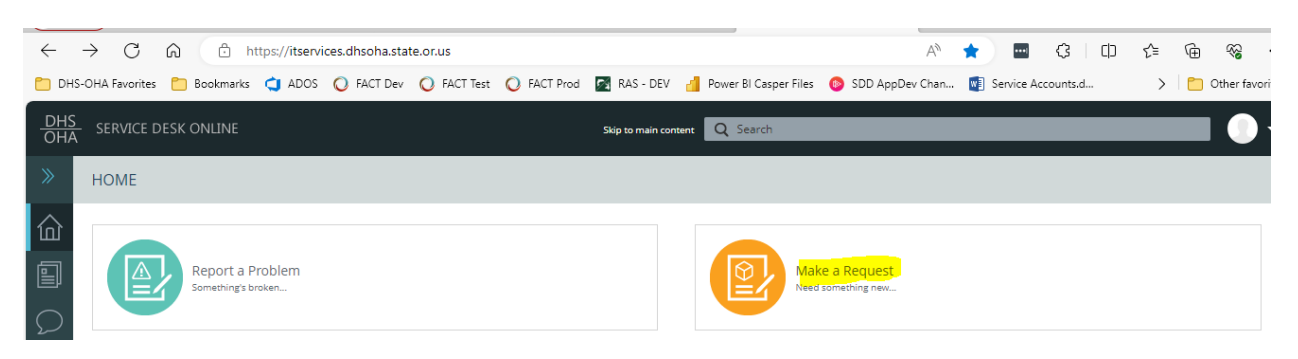

2. Choose "Access Services" from the CATEGORIES

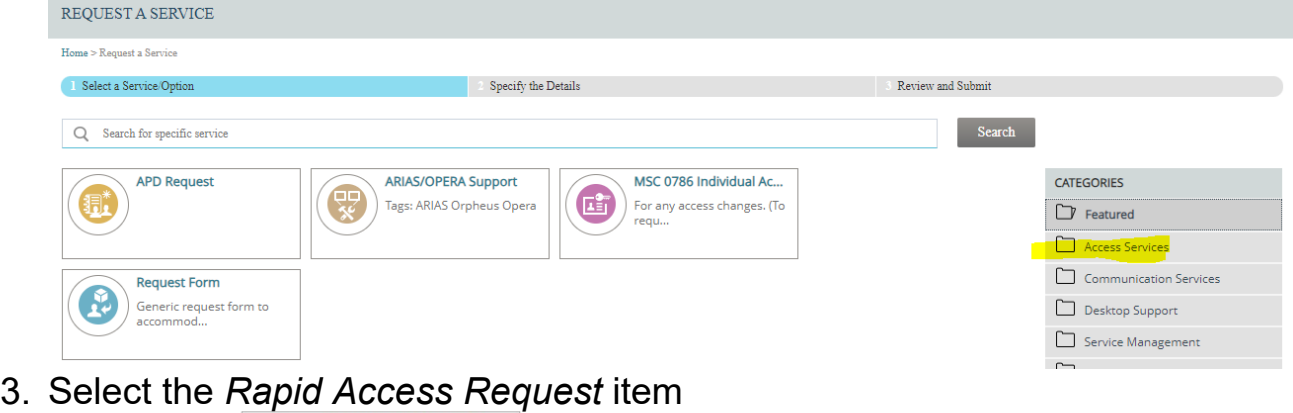

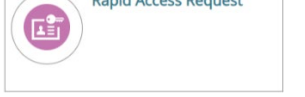

Section I: Request access for yourself or someone else (must have OR#/P#)

Section II:

- 1. What would you like to do: User Access Role
- 2. ODHS\_SSP\_FACT\_User
- 3. Enter effective date

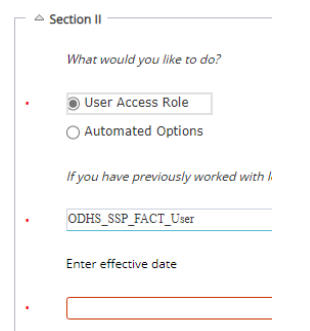

## Manager's Approval

1. Search or input manager's name/OR#.

Use the Submit button

Submit

After submitting the request, two emails will be sent. One indicating the submission has been made and a second indicating the request has been completed. Once the second email is received send the following FACT user information to **TANF Policy:** 

- OR Number
- Name
- Role in FACT (FC, ES, User Manager, Limited Access or Standard Access User)
- Branch Number
- RACF

TANF Policy will add the use to the FACT application and send a response with information about the FACT application.